# **ALSO ON THE MAPS/GIS SECTION OF THE COUNTY WEBSITE**

Barron County Overview Map Supervisory Districts Polling Places Recycling Drop Box Locations County Campgrounds Bike Routes Red Cedar River Access Points County Forest Trails Address Maps

#### **SEE ALSO THE FOLLOWING LINKS FROM THE MAPS/GIS SECTION OF THE COUNTY WEBSITE**

Floodplain mapping-

DNR website

Historical Aerial Photography-

UW-Madison map

library

Wisconsin Land Information websites-

WI TA website

#### BARRON COUNTY DEPARTMENT OF LAND SERVICES

Government Center 335 E Monroe Ave Room 2104 Barron, WI 54812

Phone: 715-537-6375 Fax: 715-537-6847 E-mail: landinfo@co.barron.wi.us

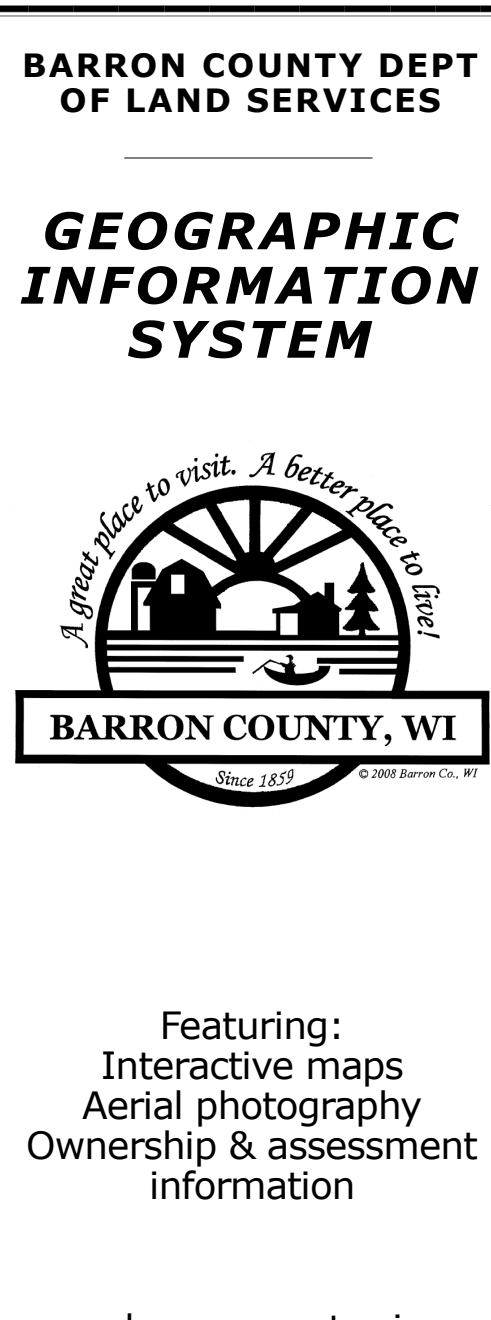

www.barroncountywi.gov

On the internet, go to:

[www.barroncountywi.gov](http://www.barroncountywi.gov/) (County website)

Map & GIS (along middle scrolling bar) GIS Mapping WGXtreme - click screen shot image (Opens in new window)

A disclaimer window will pop up. Read, check the "agree" box, and click CONTINUE to enter site

A basic county map will appear with 3 tabs along the top

- 1. General Map (default) Basic parcel map and aerial photo slider bar.
- 2. Dept Maps Expanded map layer options which you can turn on  $&$  off interactively and greater search options.
- 3. Property Search Tabular data only. No mapping.

Along the left side of the site are the query windows. Details as follows:

#### **PROPERTY SEARCH:**

This query table is available on all 3 tabs.

Once you enter your search criteria and click SUBMIT at the bottom of the table, a list of potential parcels will be returned below the map. A maximum of 500 results are displayed.

Parcel ID a/k/a PIN# or parcel number search is easiest way to find a parcel.

If you would like to search by street address, it is best to enter *just* the house number, click SUBMIT, and choose the correct record from the list of results. The entire street address shows up in the results along with the parcel ID and owner name. This will bypass any differences between how the street name might be entered by the user and how it is set up in the assessment records.

You may search by name as well. If unsure of spelling, you may enter just the first few letters and sort through the results.

### **SEARCH RESULTS:**

Once you have the correct record showing up in your results, you can double-click that row which will bring up a new screen which shows the property record data.

\*Note- You may need to enable popups for this site to view this screen.

If searching from either mapping tab, you can click on magnifying glass at the top of the search result window and this will zoom in the map with the parcel in the center and outline it in red.

#### **PARCEL REPORT:**

This window will show the ownership, tax districts (including school district), deed references, assessment data, and brief legal description. You may also view past years' data by changing the tax year in the upper left. For parcels divided during the current year, there may also be a record for the upcoming year which shows the new configuration.

If you are not familiar with the assessment codes, just "hover" your cursor over the aqua highlighted area and the code descriptions will display.

The ownership data is updated each night. Assessment data is updated as provided by municipal assessors throughout the year. Fair market values are not calculated until the end of the year.

## **MAPPING:**

The layer list will automatically display along the left side in the Dept Maps tab. This shows which layers are available for the map display. A check mark next to the layer name indicates that the layer should be visible. You may add and remove layers by checking or unchecking them. A magnifying glass next to the name indicates that the layer is visible only when zoomed in to a smaller area. You may expand/compress the folders in the layer list by clicking on the triangle to the left of the folders. It is not recommended to click (add) the entire folder since many layers are opaque and can block out those underneath.

Descriptions of the tools on the toolbar can be seen by "hovering" over the icon with your cursor.

More detailed information on the entire website can be found by clicking on the blue circle with the question mark in the upper right corner. This will bring up a help window from which you can download the complete user's manual for the site.